## 附件 1

## 2023 年先进制造业企业增值税加计抵减政策 申报操作指南

## 第一步

输入网址[\(http://www.innocom.gov.cn/](http://www.innocom.gov.cn/)),进入高新技术企业 认定管理工作网

第二步

点击页面 1 右侧导航框 "先进制造业名单申报入口" ,进入页面  $2<sub>o</sub>$ 

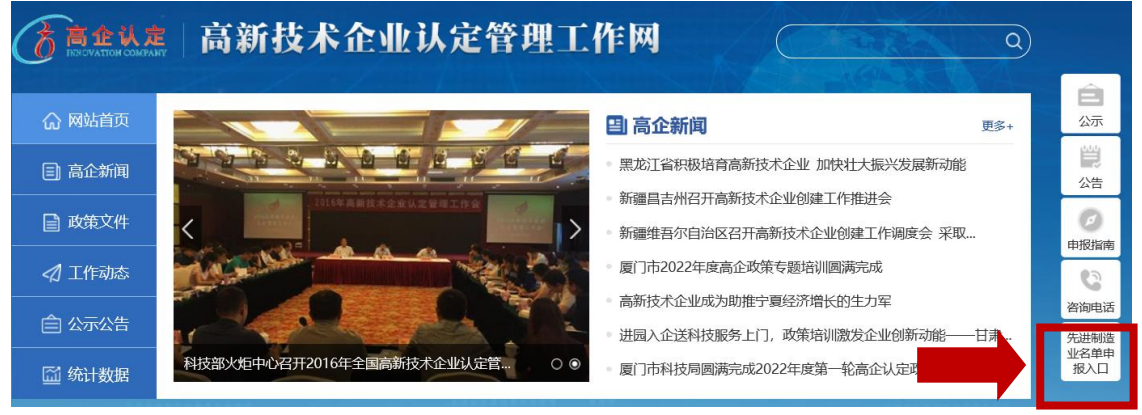

页面 1

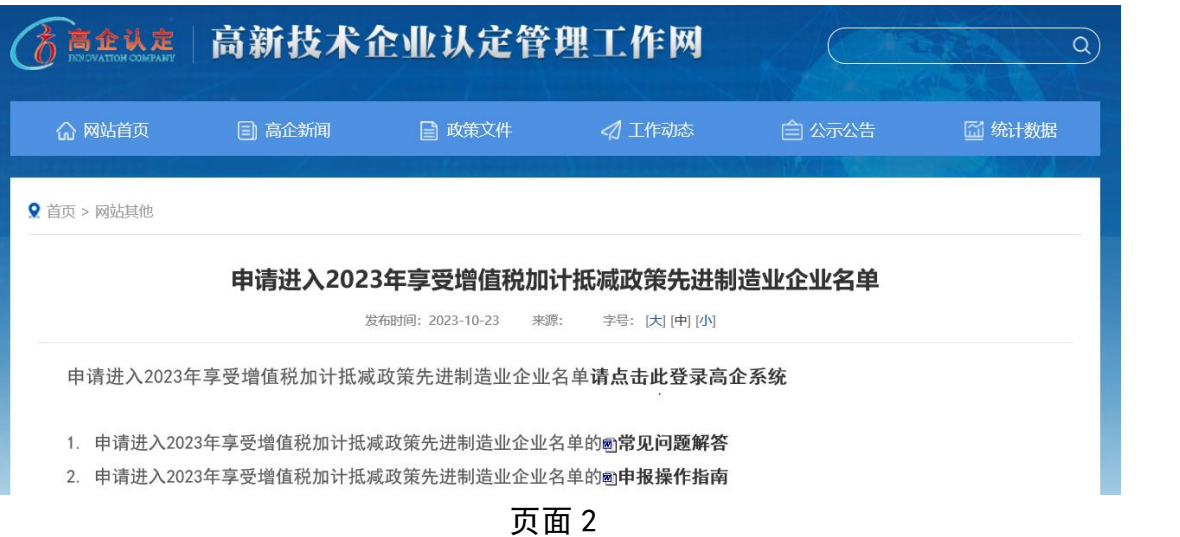

第三步

点击页面 2"申请进入 2023 年享受增值税加计抵减政策先进制 造业企业名单请点击此登录高企系统" ,进入页面 3。

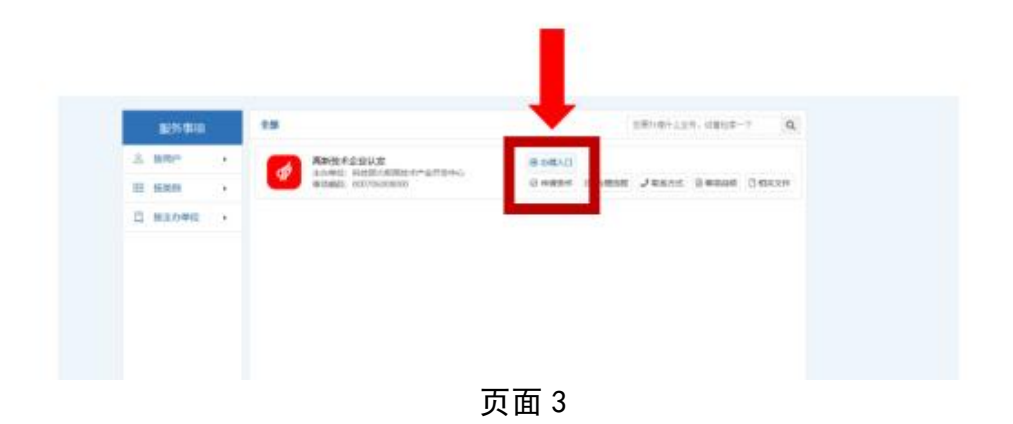

## 第四步

企业在页面 4 输入登录名及密码进行登录, 进入页面 5

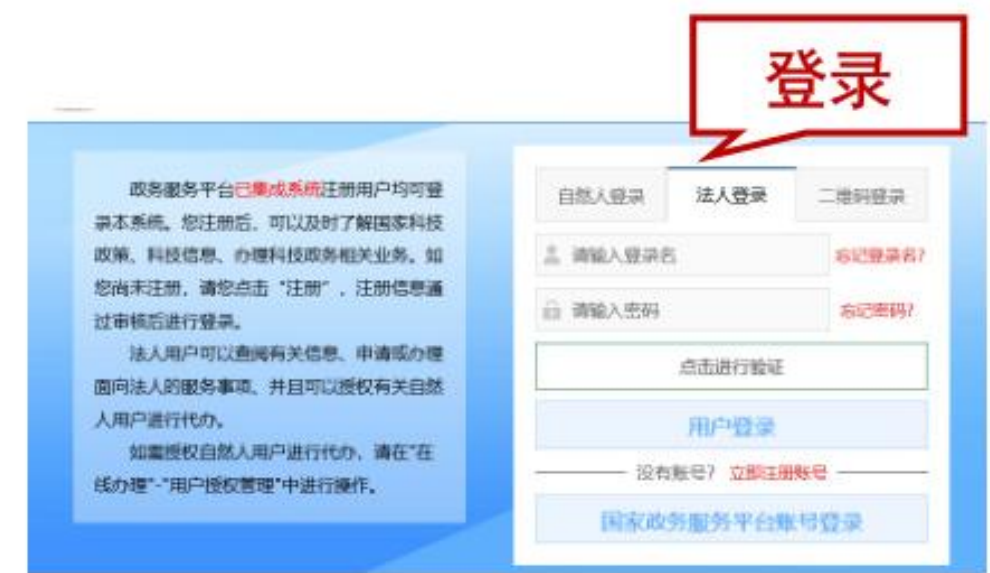

页面 4

第五步

点击"前往申报"。

注: 若点击"暂不申报"导致通知弹窗退出, 可点击左侧工作栏 "2023 年先进制造业增值税加计抵减申报"进行申报。

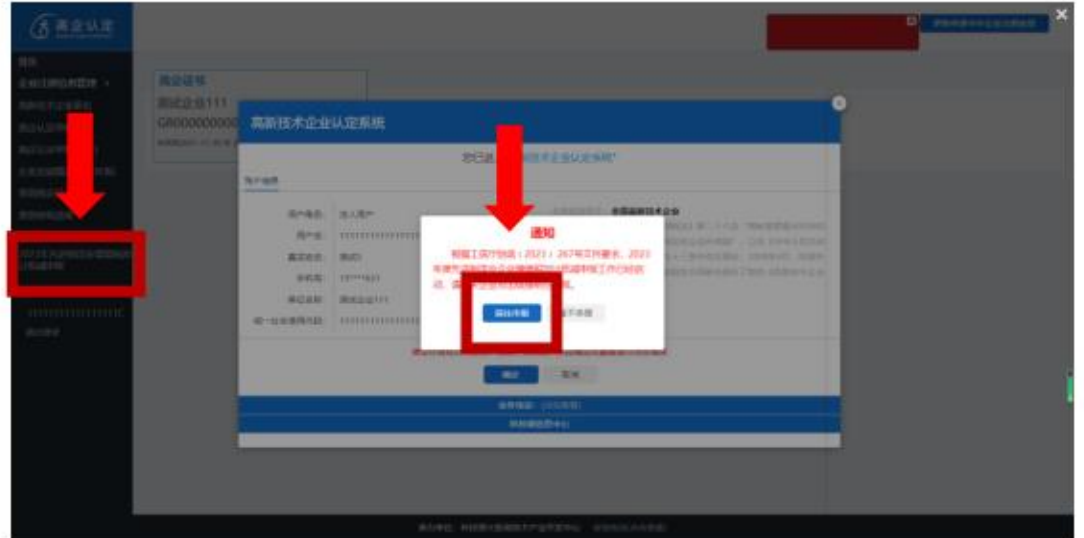

页面 5